# Guide de configuration rapide de réseau

# Connexion au réseau à l'aide du routeur

Vous pouvez utiliser un routeur pour connecter votre ordinateur et 1 à 3 dispositifs DVR à Internet en partageant la connexion à Internet par xDSL ou par modem câble.

Ce guide d'installation est destiné aux usagers occasionnels et non aux utilisateurs professionnels du réseau.

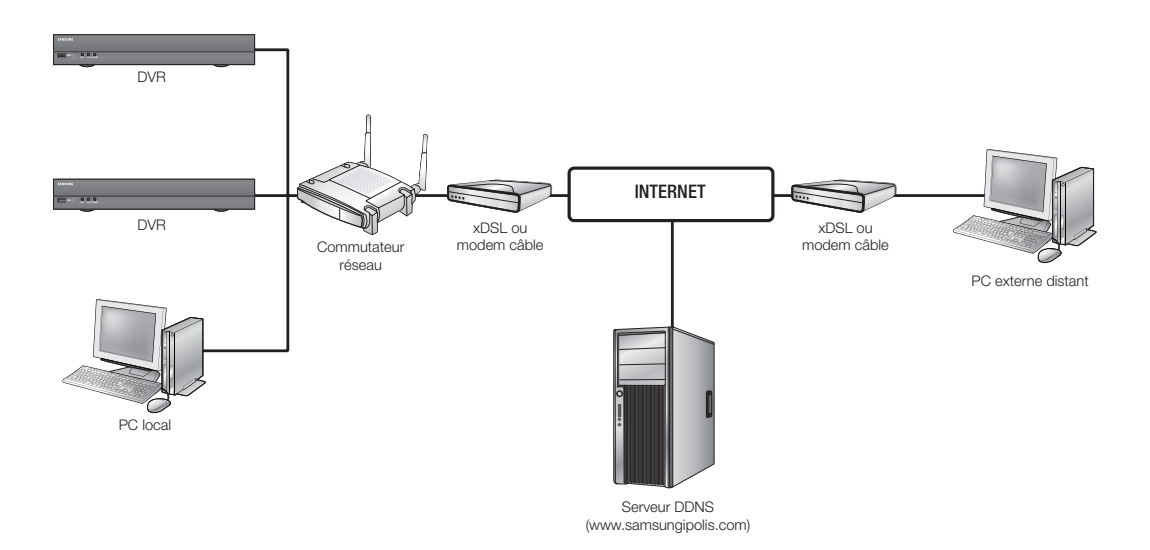

Pour utiliser le routeur correctement, suivez rigoureusement les étapes 1 à 5. Configurez votre routeur, votre ordinateur et l'équipement DVR tel que décrit dans les étapes suivantes.

- Étape 1. Connexion des câbles
- Étape 2. Connexion de votre ordinateur local au routeur
- Étape 3. Connexion du DVR au routeur
- Étape 4. Connexion du routeur à la ligne de service Internet
- Étape 5. Configuration de la redirection de port du routeur

Étape 6. Accès au DVR à l'aide du service DDNS dans un environnement IP dynamique

# Étape 1. Connexion des câbles

- **1.** Connectez la ligne de service Internet (xDSL/modem câble) au port (WAN) Internet votre routeur.
- **2.** Connectez les câbles Ethernet de votre ordinateur et de vos DVR aux ports de réseau local (1 à 4) du routeur.

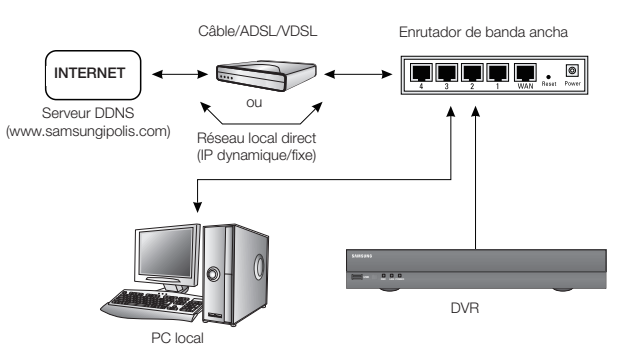

# Étape 2. Connexion de votre ordinateur local au routeur

# Étape 2.1 Configuration de la connexion

- **1.** Sur votre ordinateur, cliquez sur [Start].
- **2.** Ouvrez le <Control Panel>-<Network Connections>. La fenêtre « Network Connections » apparaît.
- **3.** Sélectionnez <Local Area Connection> et ouvrez le menu contextuel.
- 4. Sélectionnez <**Properties**>.

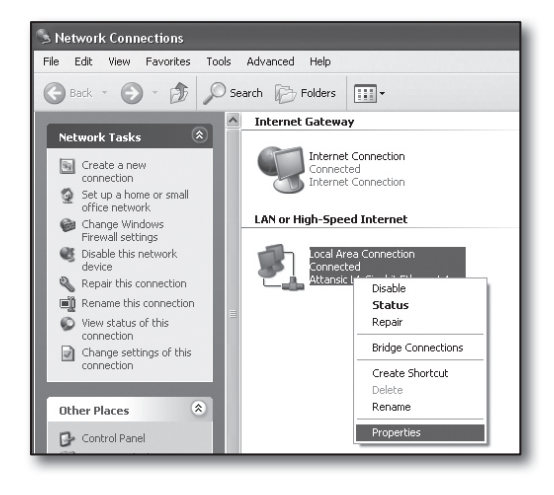

- **5.** La fenêtre « Local Area Connection Properties » apparaît.
- **6.** Sélectionnez <Internet Protocol (TCP/IP)> et cliquez sur le bouton [Properties].

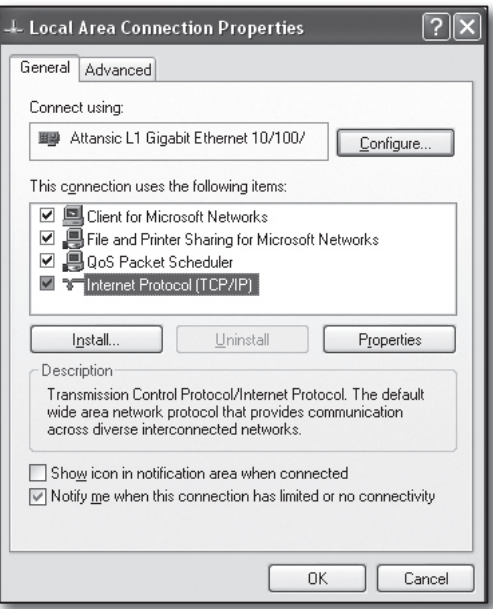

- **7.** Sélectionnez <Obtain an IP address automatically> et <Obtain DNS server address automatically>, puis cliquez sur le bouton [OK].
- **8.** Cliquez sur le bouton [OK] pour terminer la configuration.

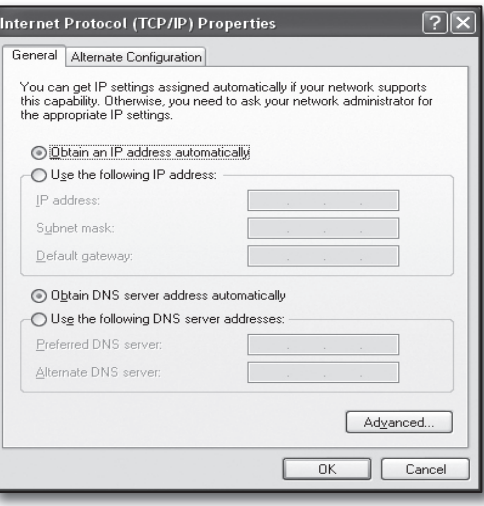

# Étape 2.2 Confirmation de la connexion

- **1.** Sur votre ordinateur, cliquez sur [Start].
- 2. Cliquez sur [Run...].
- **3.** Dans la boîte de dialogue qui apparaît, tapez la commande « cmd » dans la boîte < Open >, puis cliquez sur [OK].
- **4.** Dans la fenêtre de commande DOS [cmd.exe], tapez « ipconfig », puis appuyez sur [Entrer].

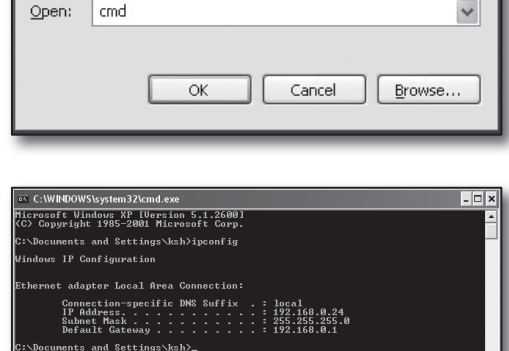

Type the name of a program, folder, document, or

Internet resource, and Windows will open it for you.

Run

折

 $\sqrt{2}$ 

- **5.** Ouvrez Internet Explorer et dans le champ de l'adresse, entrez l'adresse IP de la <Default Gateway> trouvée à la fenêtre « cmd.exe », puis appuyez sur [Entrer].
- **6.** La page d'accès au routeur apparaît si toutes les connexions ont été correctement établies.

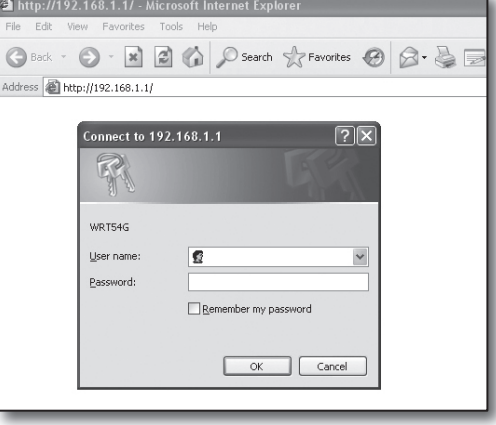

**7.** Si la connexion ne s'établit pas, vérifiez tous les branchements de câble, puis passez à l'étape 2.1 et sélectionnez <**Repair**>. Dans la fenêtre « Local Area Connection Status », cliquez sur l'onglet <Support> et vérifiez si la <Default Gateway> est celle que vous avez trouvée dans [cmd.exe], puis vérifiez de nouveau la connexion.

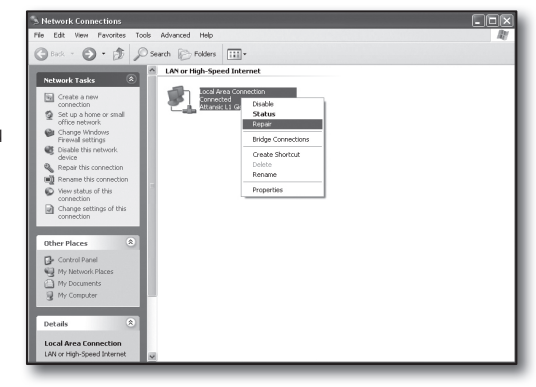

# Étape 3. Connexion du DVR au routeur

# Étape 3.1 Configuration de la connexion du routeur DVR

- **1.** Appuyez sur le bouton [MeNU] de la télécommande.
- 2. Servez-vous des boutons directionnels gauche/droite (<  $\blacktriangleright$ ) pour sélectionner <Réseau>. Le menu Réseau est sélectionné.
- **3.** Servez-vous des boutons directionnels haut/bas (▲▼) pour aller sur <Mode connexion> puis appuyez sur le bouton [ENTER].
- 4. Sélectionnez <Interface>. Une fenêtre relative à la configuration du mode de connexion apparaît.
- **5.** Servez-vous des boutons directionnels (▲▼◄►) pour aller sur l'élément souhaité.
- **6.** Entrez l'<Adresse IP>.

L'adresse IP comprend 4 champs et les 3 premiers devraient être identiques à ceux de l'adresse <Default Gateway> de votre ordinateur, indiquée à l'étape 2. Le dernier champ devrait être un nombre inutilisé (entre 2 et 254).

- $\blacksquare$  exemple d'IP : 192.168.1.200
- **7.** Entrez la <Passerelle> et le <Masq ss-rés> tels qu'ils sont indiqués sur votre ordinateur à l'étape 2.
- **8.** Établissez le <Port périphérique> et le <Port HTTP>. Établissez le Port(TCP) et le Port Serveur Web en vous reportant à la section ci-après.

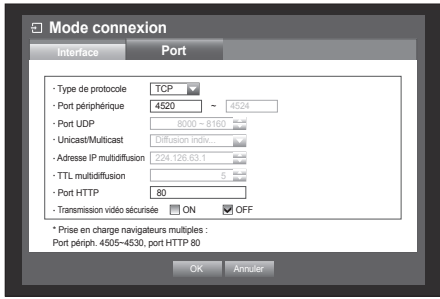

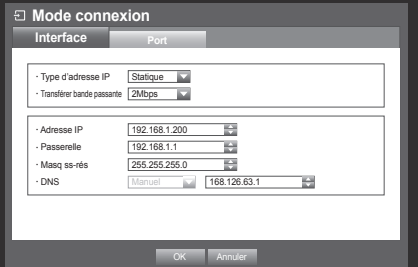

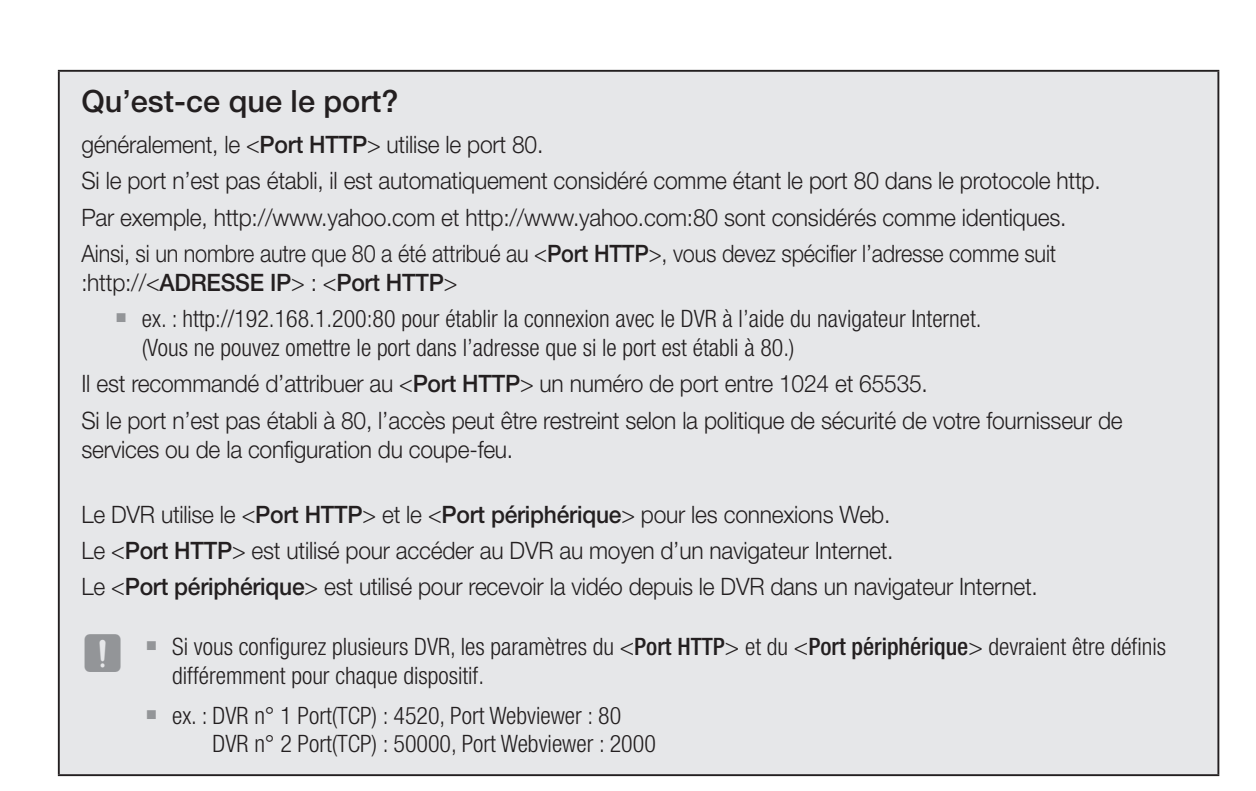

# Étape 3.2 Vérification de la connexion du DVR sur votre ordinateur

- **1.** Ouvrez Internet Explorer et entrez l'<ADRESSE IP> et le <Port HTTP> du DVR dans l'adresse, puis appuyez sur [Entrer].
	- $\blacksquare$  ex. : http://192.168.1.200:80
- **2.** Si la connexion s'établit correctement, l'écran du visualiseur Web apparaît.
- **3.** Si la connexion échoue, reportez-vous aux étapes 1, 2 et 3 pour confirmer la configuration de la connexion.

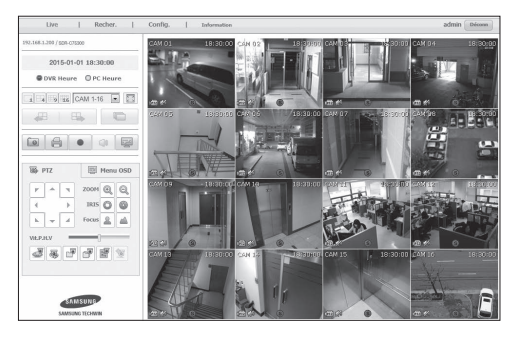

La méthode et les étapes de configuration de la connexion peuvent différer selon les routeurs. Vérifiez la méthode de configuration de votre routeur.

### Types de connexion selon votre service Internet

La configuration de la connexion Internet peut différer selon les types de service Internet; vérifiez votre environnement avant de commencer et sélectionnez le type de connexion approprié.

- ~ DHCP (Dynamique) : Environnement IP qui attribue automatiquement l'adresse IP.
- ~ Stat (Fixe) : Environnement IP utilisant des adresses IP publiques.
- ~ PPPoE : Courant dans les environnements DSL qui requièrent un nom d'utilisateur et un mot de passe d'accès ADSL. Demandez à votre fournisseur de services Internet de vous fournir le nom d'utilisateur et le mot de passe.
	- $\blacksquare$  Le nom de chaque type indiqué ci-dessus peut différer selon le constructeur du routeur.

# Étape 4.1 Guide de connexion au moyen de routeurs

# Étape 4.1-Cas 1. D-LINK DIR-330

- **1.** Ouvrez Internet Explorer et entrez la <Default Gateway> trouvée à l'étape 2 dans le champ de l'adresse, puis appuyez sur [Entrer].
- **2.** Lorsque la fenêtre d'accès au routeur apparaît, entrez le <User name> et le <Password>.

Reportez-vous au manuel d'utilisation du routeur pour trouver le nom d'utilisateur et le mot de passe.

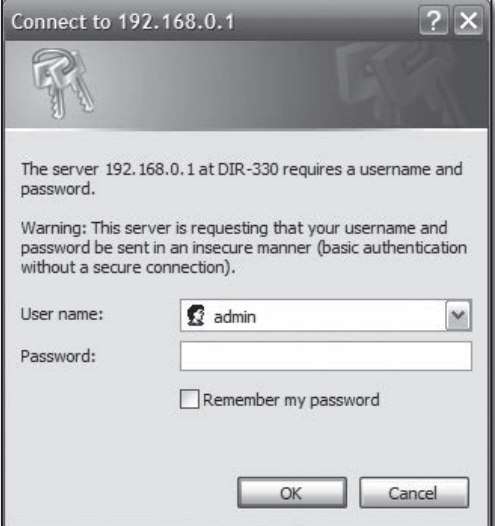

- **3.** Sélectionnez la méthode de connexion Internet en choisissant l'assistant de configuration ou la configuration manuelle. L'assistant de configuration de la connexion Internet vous fera passer automatiquement à l'étape suivante.
- **4.** Si vous choisissez la configuration manuelle, cliquez sur <Manual Configure>.

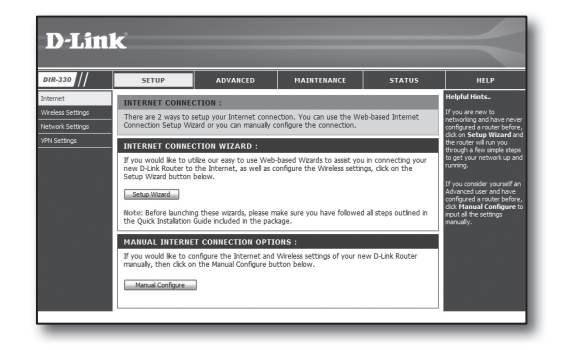

**5.** Sélectionnez votre <Internet Connection Type>.

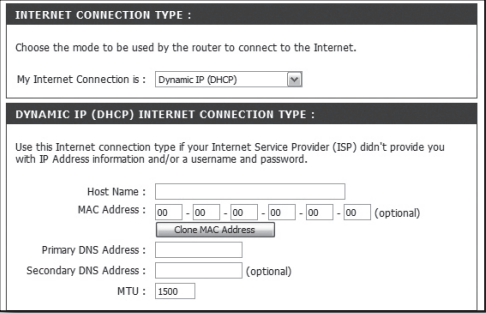

## environnement d'adresse IP dynamique

- **6.** Sélectionnez <Dynamic IP (DHCP)>.
- 7. Cliquez sur le bouton [Save Settings].

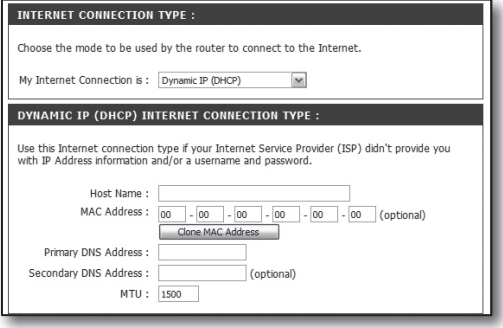

#### Environnement d'adresse IP fixe

- **6.** Sélectionnez <Static IP>.
- 7. Entrez l'<IP Address>, le <Subnet Mask> et l'<ISP Gateway Address> attribués par votre FSI.
- 8. Cliquez sur le bouton [Save Settings].

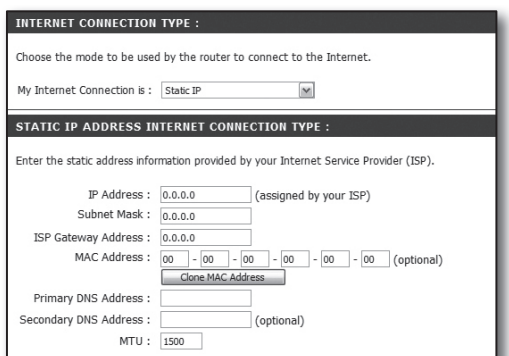

#### **Environnement ADSL**

- **6.** Sélectionnez <**PPPoE** (Username/Password)>.
- **7.** Entrez votre <User Name> et votre <Password>. Demandez à votre fournisseur de services Internet de vous fournir le nom d'utilisateur et le mot de passe.

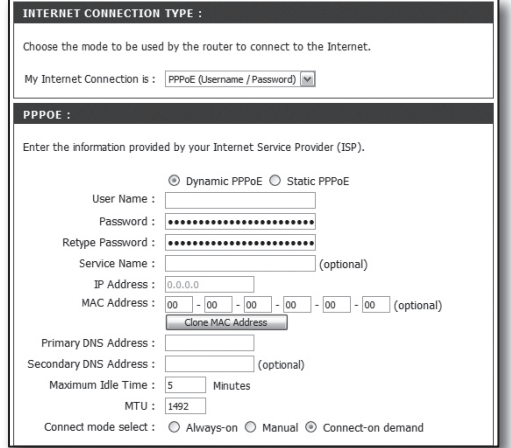

# Étape 4.1-Cas 2. NeTGeAr WGr614ss

- **1.** Ouvrez Internet Explorer et entrez la <Default Gateway> trouvée à l'étape 2 dans le champ de l'adresse, puis appuyez sur [Entrer].
- **2.** Entrez le nom d'utilisateur et le mot de passe lorsque la fenêtre d'accès du routeur apparaît. Reportez-vous au manuel d'utilisation du routeur pour trouver le nom d'utilisateur et le mot de passe.

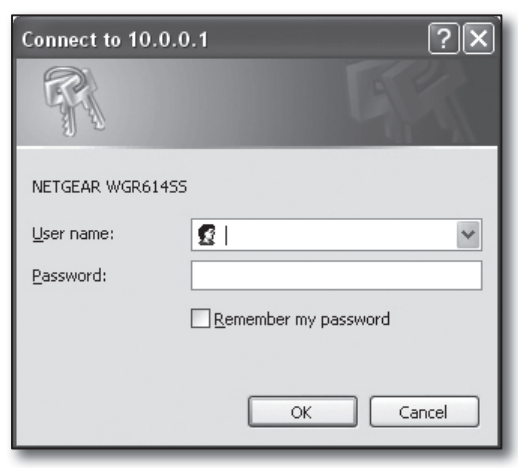

**3.** Cliquez sur <Setup>-<Basic Settings> dans le menu gauche. Cliquez sur <**Setup Wizard**> pour procéder à une configuration automatique.

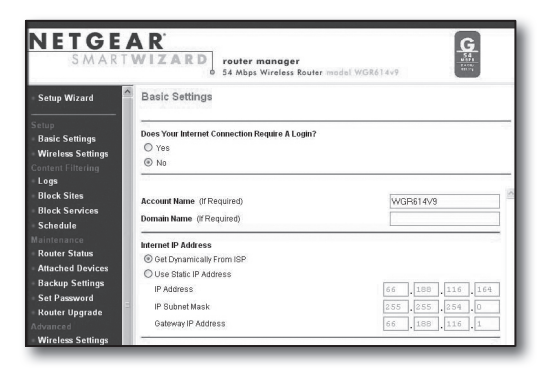

#### environnement d'adresse IP dynamique

- 4. Sélectionnez <Get Dynamically From ISP>.
- **5.** Cliquez sur le bouton [Apply].

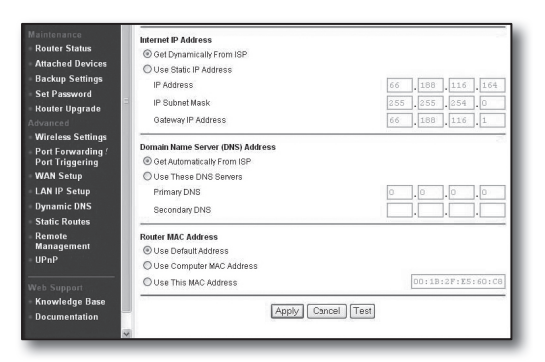

#### environnement d'adresse IP fixe

- 4. Sélectionnez <**Use Static IP Address**>.
- 5. Entrez l'<IP Address>, le <IP Subnet Mask> et l'<Gateway IP Address>.
- **6.** Cliquez sur le bouton [Apply].

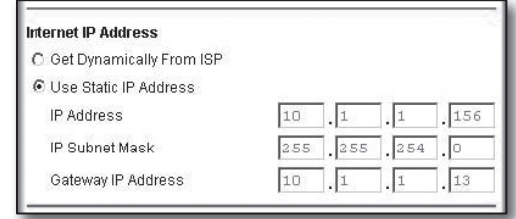

**7.** Pour enregistrer vos changements.

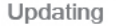

**THE REAL PROPERTY AND REAL PROPERTY** 

#### Vérification de la connexion

Lorsque la connexion a été établie, l'indicateur <DHCPClient> s'affiche dans la partie supérieure de l'écran des paramètres.

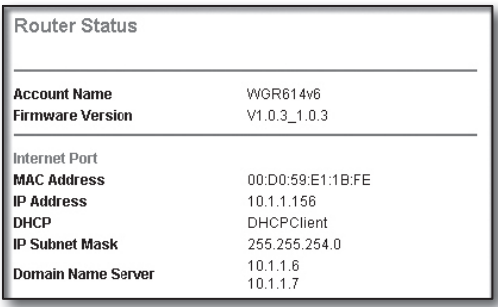

### Étape 4.1-Cas 3. LINKsYs WrT54G

- **1.** Ouvrez Internet Explorer et entrez la <Default Gateway> trouvée à l'étape 2 dans le champ de l'adresse, puis appuyez sur [Entrer].
- **2.** Lorsque la fenêtre d'accès au routeur apparaît, entrez le <**User name**> et le <**Password**>. Reportez-vous au manuel d'utilisation du routeur pour trouver le nom d'utilisateur et le mot de passe.

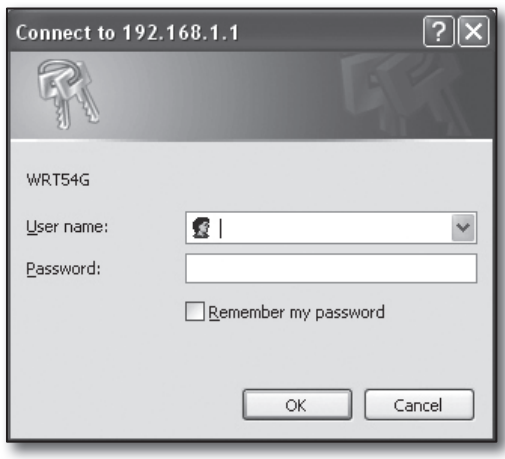

- **3. Cliquez sur <Internet Setup>.**
- 4. Sélectionnez votre <Internet Connection Type>. L'écran des paramètres qui apparaîtra dépendra de votre sélection du type de connexion.

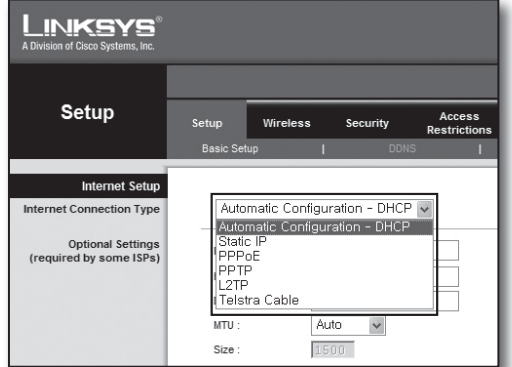

#### environnement d'adresse IP dynamique

- 5. Sélectionnez <Automatic Configuration DHCP>.
- **6.** Cliquez sur le bouton [Save Settings] dans le bas de l'écran.

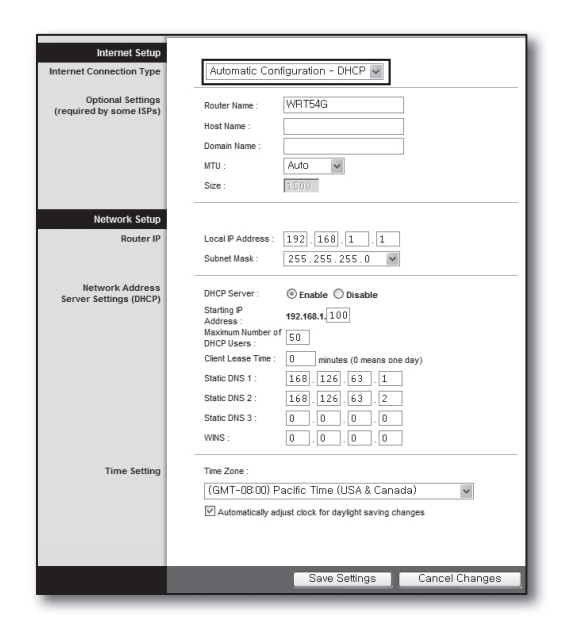

#### environnement d'adresse IP fixe

- **5.** Sélectionnez <**Static IP**>.
- **6. Entrez l'<Internet IP Address>, le <Subnet Mask> et la** <Gateway> attribués par votre FSI.
- 7. Cliquez sur le bouton [Save Settings] dans le bas de l'écran.

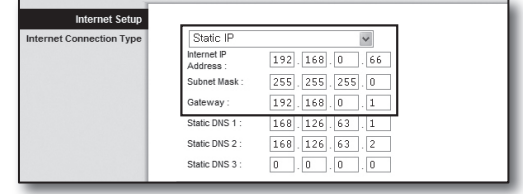

#### **Environnement ADSL**

- **5.** Sélectionnez <**PPPoE**>.
- **6.** Entrez votre <User Name> et votre <Password>. Demandez à votre fournisseur de services Internet de vous fournir le nom d'utilisateur et le mot de passe.
- 7. Cliquez sur le bouton [Save Settings] dans le bas de l'écran.

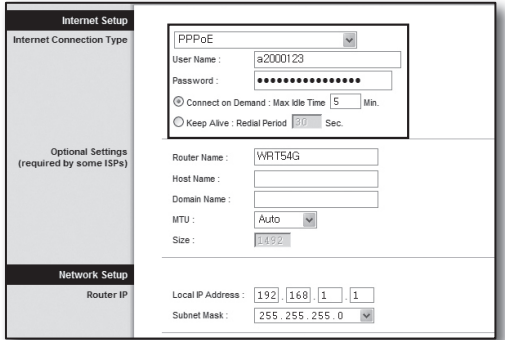

**8.** Lorsque vous avez terminé, l'écran de fin d'exécution apparaît.

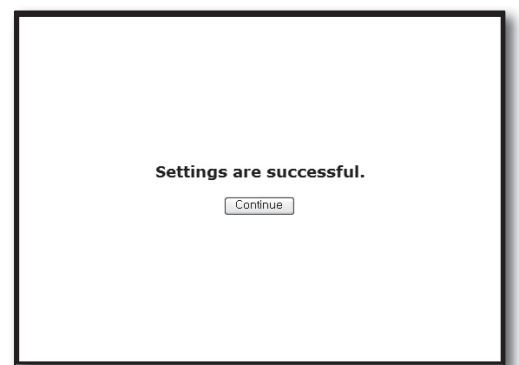

### Étape 4.1-Cas 4. BeLKIN F5d8236-4

**1.** Ouvrez Internet Explorer et entrez la <Default Gateway> trouvée à l'étape 2 dans le champ de l'adresse, puis appuyez sur [Entrer].

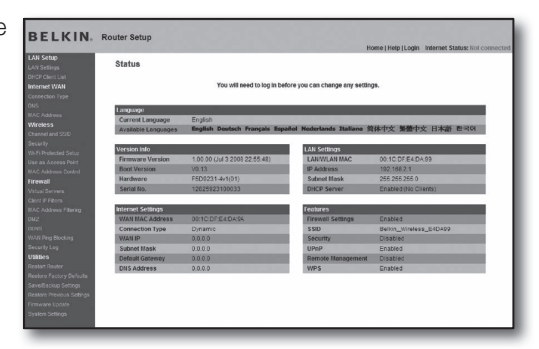

**2.** Cliquez sur <WAN>-<Connection Type>. Sélectionnez votre type de service Internet.

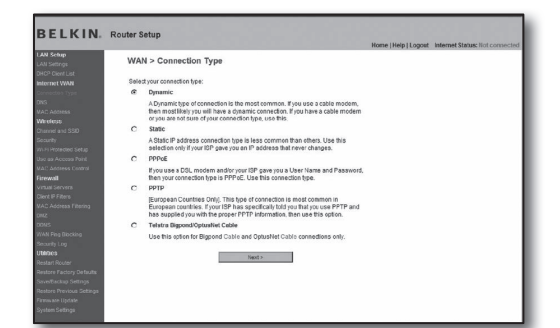

**BELKIN** 

 $WAN > C$ 

ion Type > Dyna nic II

Г

#### environnement d'adresse IP dynamique

- **3.** Sélectionnez <Dynamic> comme type de connexion et cliquez sur le bouton [Next>].
- **4.** Entrez le <Host Name> et cliquez sur le bouton [Apply Changes].
	- Si votre FSI a fourni les adresses DNS, cliquez sur <WAN>-<DNS> et entrez les adresses DNS.

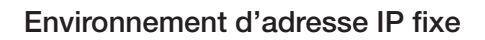

- **3.** Sélectionnez <Static> comme type de connexion et cliquez sur le bouton [Next>].
- **4.** Entrez l'<IP Address> attribuée par votre FSI.
- **5. Entrez le <Subnet Mask> et l'<ISP Gateway Address>.**
- **6.** Cliquez sur le bouton [Apply Changes].

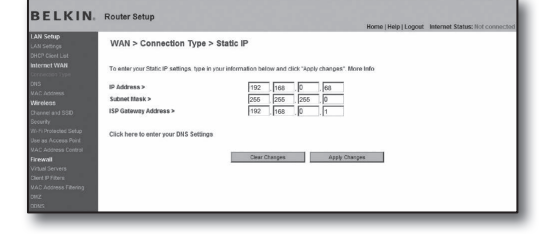

Clear Changes | Apply Changes

#### Environnement ADSL

- **3.** Sélectionnez <**PPPoE**> comme type de connexion et cliquez sur le bouton [Next>].
- **4.** Entrez votre nom d'utilisateur et votre mot de passe. Demandez à votre fournisseur de services Internet de vous fournir le nom d'utilisateur et le mot de passe.
- **5.** Cliquez sur le bouton [Apply Changes].

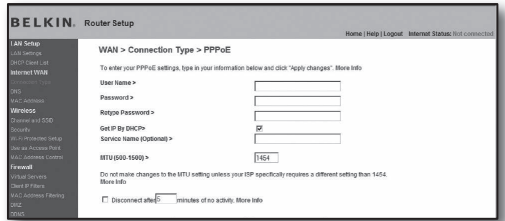

#### Vérification de la connexion

Lorsque la connexion a été établie, l'indicateur < Connection> s'affiche dans la partie supérieure de l'écran des paramètres.

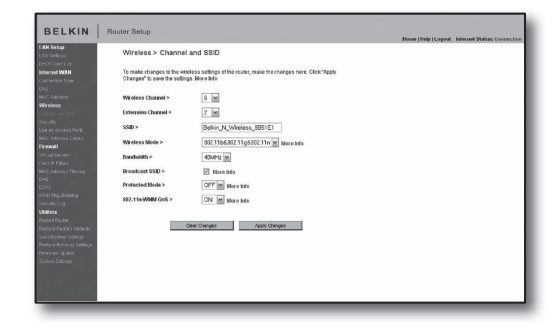

## Étape 4.1-Cas 5. TRENDNET TEW-652BRP

- **1.** Ouvrez Internet Explorer et entrez la <Default Gateway> trouvée à l'étape 2 dans le champ de l'adresse, puis appuyez sur [Entrer].
- **2.** Entrez le nom d'utilisateur et le mot de passe lorsque la fenêtre d'accès du routeur apparaît. Reportez-vous au manuel d'utilisation du routeur pour trouver le nom d'utilisateur et le mot de passe.

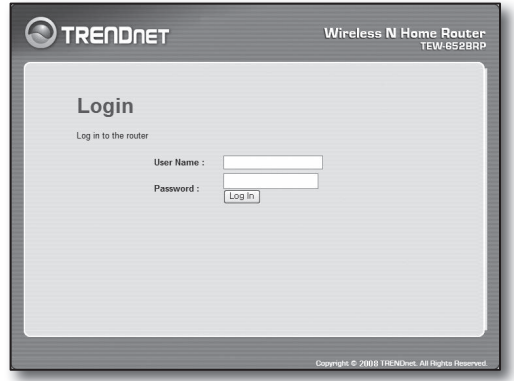

- **3.** Cliquez sur <WAN> dans le menu gauche de l'écran des paramètres.
- 4. Sélectionnez votre <Connection Type>.

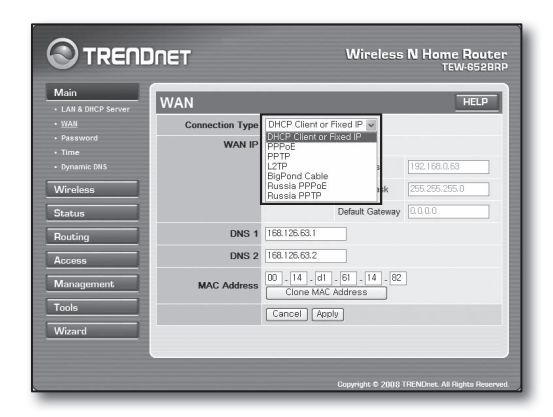

#### environnement d'adresse IP dynamique

- **5.** Sélectionnez <DHCP Client or Fixed IP>.
- **6.** Sélectionnez <Obtain IP Automatically>.
	- Si votre FSI a fourni les adresses DNS, cliquez sur <WAN>-<DNS> et entrez les adresses DNS.
- **7.** Cliquez sur le bouton [Apply] dans le bas de l'écran.

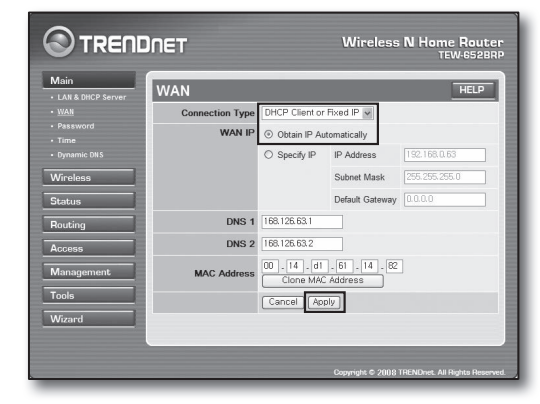

#### Environnement d'adresse IP fixe

- **5.** Sélectionnez <DHCP Client or Fixed IP>.
- **6.** Sélectionnez <**Specify IP**>.
- **7. Entrez l' <IP Address>, le <Subnet Mask> et la <Default** Gateway>.
- 8. Entrez la <DNS1> et la <DNS2>.
	- Si votre FSI a fourni les adresses DNS, cliquez sur <WAN>-<DNS> et entrez les adresses DNS.
- **9.** Lorsque vous avez terminé, cliquez sur le bouton [Apply] dans le bas de l'écran.

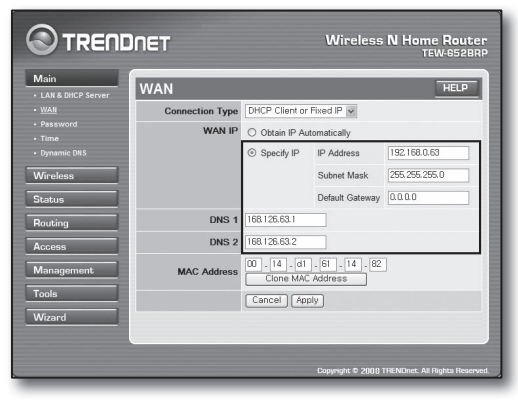

#### Environnement ADSL

- **5.** Sélectionnez <PPPoE>.
- **6.** Sélectionnez la méthode appropriée pour obtenir l'adresse <WAN IP>.
- **7. Entrez le <Service Name>, le <User Name> et le <Password>.** Demandez à votre fournisseur de services Internet de vous fournir le nom d'utilisateur et le mot de passe.

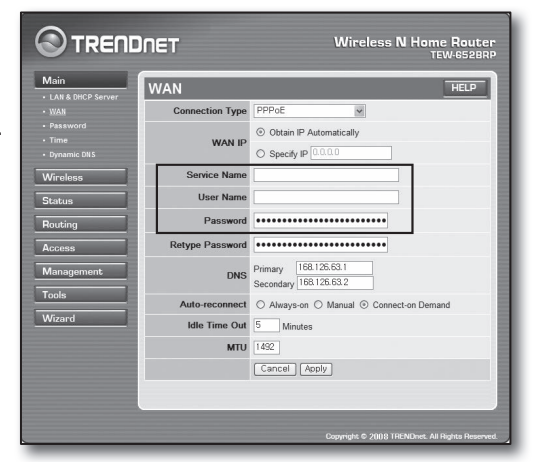

#### Vérification de la connexion

8. Cliquez sur <Status>-<Device Information> dans le menu de gauche, puis vérifiez l'état actuel du serveur à <DHCP Server> sous la catégorie RL.

Lorsque la connexion a été correctement établie, le message <**Enabled DHCP Table**> est affiché.

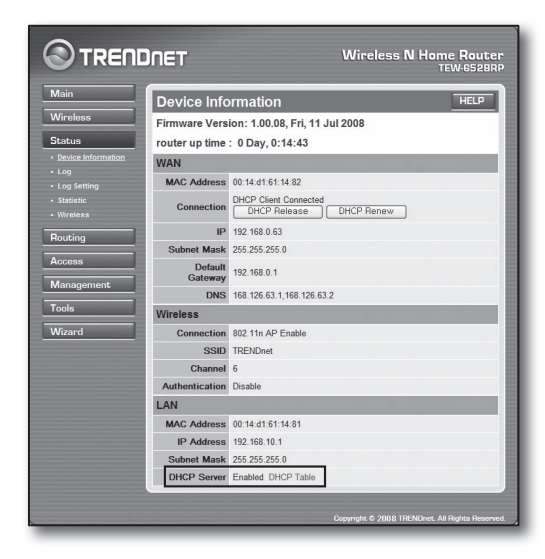

### Étape 4.2. Vérification de la connexion à Internet

- **1.** Ouvrez Internet Explorer sur votre ordinateur.
- **2.** Entrez la <**Default Gateway**> trouvée à l'étape 2 dans le champ de l'adresse, puis appuyez sur [Entrer].

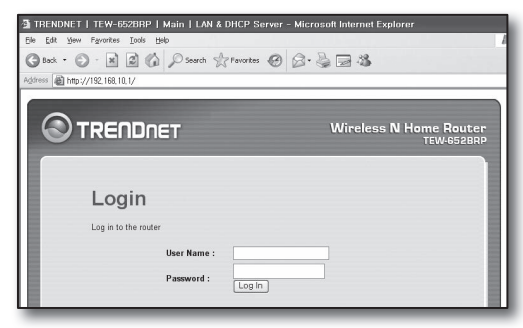

- **3.** Cliquez sur l'onglet Status (État) du menu du routeur.
- **4.** Vérifiez l'état de la connexion WAN (Internet) et l'adresse IP WAN (Internet).
- **5.** Lorsque la connexion a été correctement établie, le message <DHCP Client Connected> et IP WAN (Internet) affiche une adresse.
- **6.** Depuis Internet Explorer, accédez à Yahoo, Google et autres serveurs Web connus.
- **7.** Si la connexion a été établie de façon appropriée, Internet Explorer affiche correctement la page du serveur Web.
- **8.** Si la connexion échoue, allez à l'étape 4 et vérifiez de nouveau.

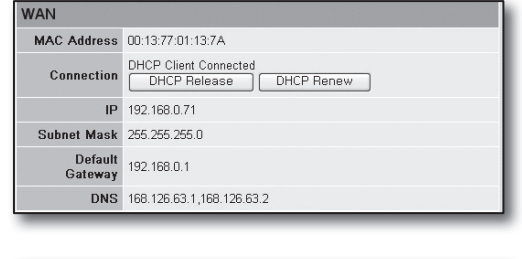

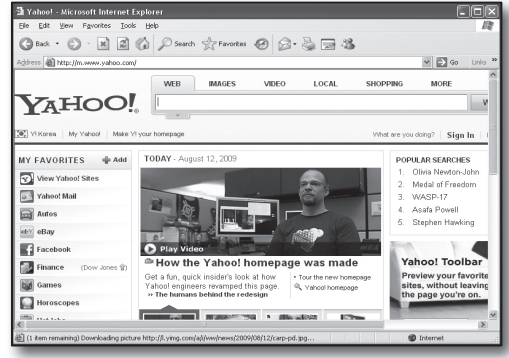

# Étape 5. Redirection de port

La redirection de port devrait être configurée pour établir l'accès depuis l'extérieur du réseau de routeurs à un ordinateur ou à un dispositif DVR connecté au routeur.

Configurez le redirection du port de votre routeur comme suit.

#### Qu'est-ce que la redirection?

Il s'agit d'une fonction de mappage de <IP WAN (Internet) du routeur:Port> à <IP du DVR: Port>, qui permet d'ouvrir une voie de communication entre l'intérieur et l'extérieur du RL privé.

Comme un dispositif DVR utilise 2 ports de communication, il est nécessaire de configurer la redirection des 2 ports.

Si seul, le <Port HTTP> est configuré pour la redirection de port : L'accès au navigateur Web est possible, mais la vidéo n'est pas reçue car le <Port périphérique> pour la communication des données vidéo n'est pas configuré pour la redirection de port. Si seul, le <Port périphérique> est configuré pour la redirection de port : L'accès au navigateur Web est impossible, car le <**Port HTTP**> pour la communication n'est pas configuré pour la redirection de port.

Les deux méthodes de redirection sont décrites ci-dessous pour chaque routeur.

Pour les types de routeurs qui ne sont pas traités dans ce document, reportez-vous au manuel d'utilisation du routeur.

# Étape 5.1 Guide de redirection de port par les routeurs

Ouvrez Internet Explorer et dans le champ de l'adresse, entrez la <Default Gateway> de l'ordinateur, qui est l'adresse IP du routeur trouvée à l'étape 2, puis appuyez sur [Entrer].

### Étape 5.1-Cas 1. D-LINK DIR-330

- **1.** Sélectionnez <Advanced>.
- **2.** Définissez le <Port HTTP> pour la redirection de port :
	- 2<sup>-1</sup>. Pour le sélectionner, cochez la <Case>.
	- 2<sup>-2</sup>. Entrez un nom pour le port DVR dans le champ <Name>.  $\equiv$  ex. : DVR1
	- 2<sup>-3</sup>. Dans le champ < Public Port>, entrez le < Port HTTP> défini à l'étape 3.
		- $ex.: 80~80$
	- 2<sup>-4</sup>. Dans le champ < Private Port>, entrez le < Port HTTP> défini à l'étape 3.
		- $ex.: 80~80$
	- 2<sup>-5</sup>. Dans le champ <**IP Address**>, entrez l'adresse IP du DVR définie à l'étape 3.
		- $ex.: 192.168.1.200$
	- 2<sup>-6</sup>. Pour le <Traffic Type>, sélectionnez <Any>.
- **3.** Définissez le <Port périphérique> pour la redirection de port.
	- 3<sup>-1</sup>. Pour le sélectionner, cochez la <Case>.
	- 3<sup>-2</sup>. Entrez un nom pour le port DVR dans le champ <Name>.  $\equiv$  ex. : DVR2
	- 3<sup>-3</sup>. Dans le champ < Public Port>, entrez le < Port périphérique > défini à l'étape 3.
		- $\equiv$  ex.: 4520~4524
	- 3<sup>-4</sup>. Dans le champ < **Private Port**>, entrez le < **Port périphérique**> défini à l'étape 3.
		- $\equiv$  ex.: 4520~4524
	- 3<sup>-5</sup>. Dans le champ <**IP Address**>, entrez l'adresse IP du DVR définie à l'étape 3.
		- $\blacksquare$  ex.: 192.168.1.200
- 4. Lorsque vous avez terminé, appliquez sur le bouton [Save Settings].

#### Étape 5.1-Cas 2. NeTGeAr 614ss

- **1.** Dans le menu gauche, cliquez sur <Port Forwarding / Port Triggering>.
- **2.** Sélectionnez <Port Forwarding>.
- **3.** Définissez le <**Port HTTP**> pour la redirection de port.
	- 3<sup>-1</sup>. Définissez <Add Custom Service> pour la redirection de port.

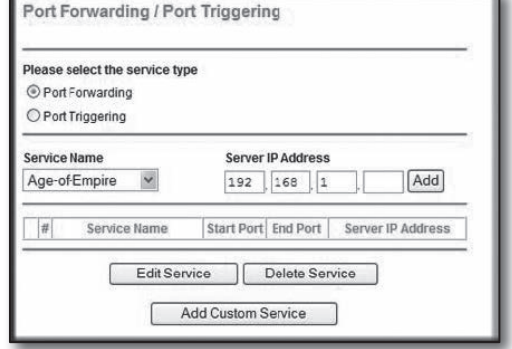

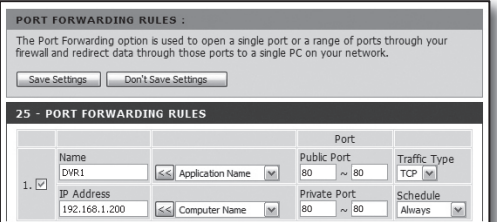

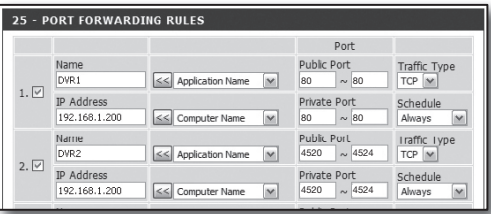

- 3<sup>-2</sup>. Entrez un nom pour le port DVR dans le champ < Service Name>.
	- $=$  ex. : DVR1
- 3<sup>-3</sup>. Entrez le <Starting Port> et le <Ending Port> conformément à ce qui a été défini à l'étape 3 pour le <Port HTTP>.
	- $\equiv$  ex. : 80
- 3<sup>-4</sup>. Dans l'<Server IP Address>, entrez l'adresse IP du DVR définie à l'étape 3.
	- $\blacksquare$  ex.: 192.168.1.200
- 3<sup>-5</sup>. Cliquez sur le bouton [Apply] pour terminer la définition de paramètres.
- **4.** Définissez le <Port périphérique> pour la redirection de port.
	- 4<sup>-1</sup>. Cliquez sur le bouton <Add Custom Service>.
	- 4<sup>-2</sup>. Entrez un nom pour le <Port périphérique> du DVR dans le champ <Service Name>.
		- $\equiv$  ex. : DVR2
	- 4<sup>-3</sup>. Entrez le <**Start Port**> et le <**End Port**> conformément à ce qui a été défini à l'étape 3 pour le <**Port périphérique**>.
		- ex.: 4520, 4521, 4522, 4523, 4524
	- 4<sup>-4</sup>. Dans l'<Server IP Address>, entrez l'adresse IP du DVR définie à l'étape 3.
		- ex.: 192.168.1.200
	- 4<sup>-5</sup>. Cliquez sur le bouton [Apply] pour terminer la définition de paramètres.

#### Étape 5.1-Cas 3. LINKsYs WrT54G

- **1.** Cliquez sur <Applications & Gaming>.
- **2.** Définissez le <Port HTTP> pour la redirection de port.
	- 2<sup>-1</sup>. Entrez un nom pour le port DVR dans le champ <Application>. ■ ex. : DVR1
		- $2<sup>2</sup>$ . Dans les champs <Start> et <End>, entrez le <Port HTTP > défini à l'étape 3.
			- $\equiv$  ex. : 80
		- 2<sup>-3</sup>. Sélectionnez [Both] pour le <**Protocol**>.
		- 2<sup>-4</sup>. Dans le champ <IP Address>, entrez l'adresse IP du DVR définie à l'étape 3.
			- $\blacksquare$  ex.: 192.168.1.200
		- 2<sup>-5</sup>. Cochez la case de la colonne <**Enable**> pour le port spécifié.
- **3.** Définissez le <Port périphérique> pour la redirection de port.
	- 3<sup>-1</sup>. Entrez un nom pour le port DVR dans le champ <Application>.  $\equiv$  ex. : DVR2
	- 3<sup>-2</sup>. Dans les champs < Start > et < End >, entrez le < Port périphérique > défini à l'étape 3.
	- 3<sup>-3</sup>. Sélectionnez [Both] pour le <Protocol>.
	- 3<sup>-4</sup>. Dans le champ <IP Address>, entrez l'adresse IP du DVR définie à l'étape 3.  $\blacksquare$  ex.: 192.168.1.200
	- 3<sup>-5</sup>. Cochez la case de la colonne <**Enable**> pour le port spécifié.

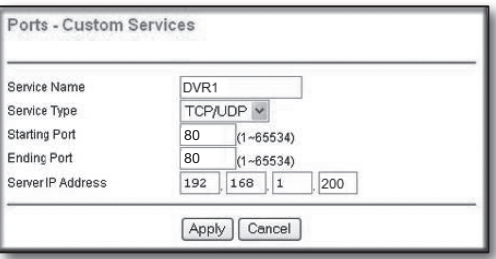

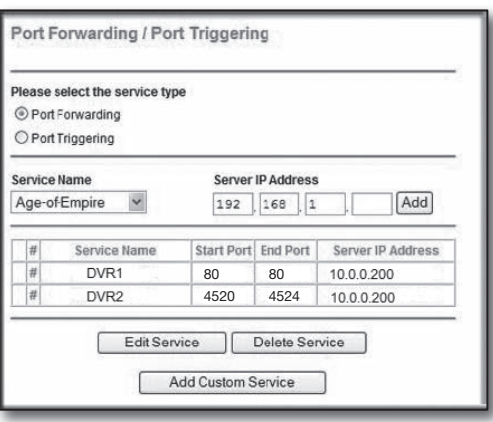

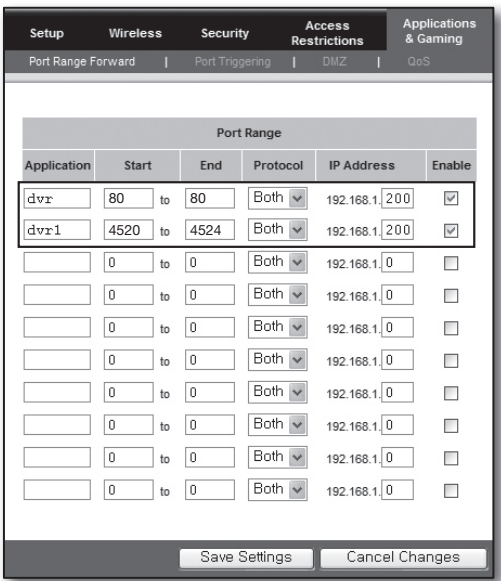

- 4. Cliquez sur le bouton [Save Settings] dans le bas de l'écran.
- **5.** Lorsque vous avez terminé, l'écran de fin d'exécution apparaît.

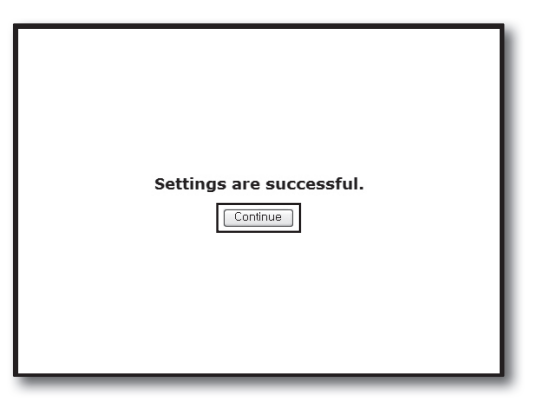

# Étape 5.1-Cas 4. BeLKIN F5d8236-4

**1.** Cliquez sur <**Firewall>-<Virtual Servers**> dans le menu gauche.

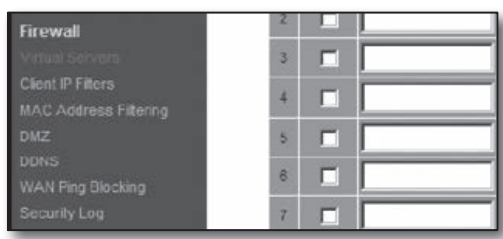

.<br>This function will allow you to route external (Internet) calls for services such as a web server (port 80), FTP<br>server (Port 21), or other applications through your Routerto your internal network. More Info

TCP

TCP

TCP

 $\overline{\mathbf{z}}$ 

Clear Changes | Apply Changes

Firewall > Virtual Servers

Firewall > Virtual Servers

Add Active Worlds

Clear entry  $\boxed{1}$ 

Enable Desc  $\Box$  DVR

 $2$   $\Box$ 

 $\Box$ 

 $\sqrt{8}$  192.168.2 200

 $\sqrt{2}$  192.168.2.

 $\begin{array}{|c|c|c|}\hline \textbf{v} & \textbf{192.168.2} \\\hline \textbf{r} & \textbf{192.168.2}\end{array}$ 

Add

Clear

- **2.** Définissez le <Port HTTP> pour la redirection de port.
	- 2<sup>-1</sup>. Cochez la case <**Enable**> pour le désigner comme sélectionné.
	- 2<sup>-2</sup>. Entrez un nom pour le port DVR dans le champ <Description>.  $\equiv$  ex. : DVR1
	- 2<sup>-3</sup>. Dans le champ <Inbound port>, entrez le <Port HTTP> défini à l'étape 3.
		- $\equiv$  ex. : 80
	- 2<sup>-4</sup>. Pour le <Type>, sélectionnez [Any].
	- 2<sup>-5</sup>. Dans le champ < Private IP address>, entrez l'adresse IP du DVR définie à l'étape 3.  $\blacksquare$  ex.: 192.168.1.200
	- 2<sup>-6</sup>. Dans le champ < Private port>, entrez le < Port HTTP> défini à l'étape 3.
		- $\equiv$  ex. : 80
- **3.** Définissez le <Port périphérique> pour la redirection de port.
	- 3<sup>-1</sup>. Cochez la case <**Enable**> pour le désigner comme sélectionné.
	- 3<sup>-2</sup>. Entrez un nom pour le port DVR dans le champ <Description>.  $ex.:DVR2$
	- 3<sup>-3</sup>. Dans le champ <Inbound port>, entrez le <Port périphérique > défini à l'étape 3.
		- $\bullet$  ex.: 4520, 4521, 4522, 4523, 4524
	- 3<sup>-4</sup>. Pour le <Type>, sélectionnez [Any].
	- 3<sup>-5</sup>. Dans le champ < Private IP address>, entrez l'adresse IP du D'  $ext{ex.}$ : 192.168.1.200
	- 3<sup>-6</sup>. Dans le champ < Private port>, entrez le < Port périphérique > défini à l'étape 3. ex.: 4520, 4521, 4522, 4523, 4524
- **4.** Lorque vous avez terminé, cliquez sur le bouton [Apply Changes].

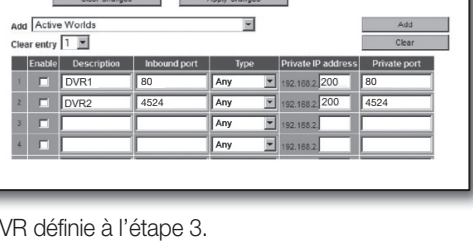

This function will allow you to route external (Internet) calls for services such as a web server (port 80), FTP<br>server (Port 21), or other applications through your Routerto your internal network. More Info

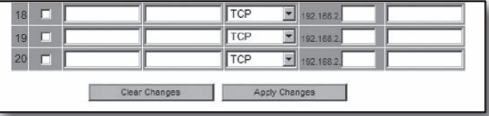

- 1. Cliquez sur <Access>-<Virtual Server> dans le menu gauche.
- **2.** Définissez le <Port HTTP> pour la redirection de port.
	- 2<sup>-1</sup>. Sélectionnez [Enable] pour l'article <Enable>.
	- 2<sup>-2</sup>. Entrez un nom pour le port DVR dans le champ <Name>.  $\equiv$  ex.) DVR1
	- 2<sup>-3</sup>. Sélectionnez [TCP] pour l'article <Protocol>.
	- 2-4. Dans les champs <Private Port> et <Public Port>, entrez le <**Port HTTP**> défini à l'étape 3.
		- $\equiv$  ex. : 80
	- 2<sup>-5</sup>. Dans le champ <**LAN Server**>, entrez l'adresse IP du DVR définie à l'étape 3.
		- $\blacksquare$  ex.: 192.168.1.200
	- 2<sup>-6</sup>. Cliquez sur le bouton [ADD].
- **3.** Définissez le <Port périphérique> pour la redirection de port.
	- 3<sup>-1</sup>. Sélectionnez [Enable] pour l'article <Enable>.
	- 3<sup>-2</sup>. Entrez un nom pour le port DVR dans le champ <Name>.  $\equiv$  ex. : DVR2
	- 3<sup>-3</sup>. Sélectionnez [TCP] pour l'article <Protocol>.
	- 3-4. Dans les champs <Private Port> et <Public Port>, entrez le <**Port périphérique** > défini à l'étape 3.
		- ex.: 4520, 4521, 4522, 4523, 4524
	- 3<sup>-5</sup>. Dans le champ <LAN Server>, entrez l'adresse IP du DVR définie à l'étape 3.  $\blacksquare$  ex.: 192.168.1.200
	- 3<sup>-6</sup>. Cliquez sur le bouton [ADD].
- **4.** Tous les paramètres ont été définis.

#### Wireless N Home Rout  $\bigcirc$  TRENDNET Virtual Server Enable © Enable C Disabled Protocol TCP v Acce Private Port 80 **Public Port** 80 **LAN Sen** Add | Update | Dele Cancel

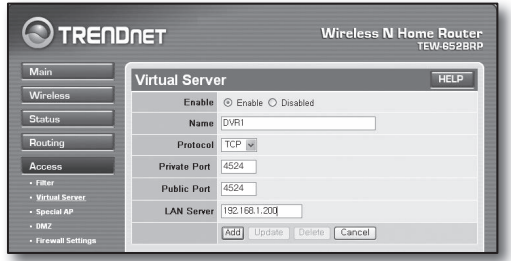

- Étape 5.2 Vérification de la redirection de port sur votre ordinateur
- 1. Confirmez de nouveau l'adresse <IP WAN (Internet) qui a été vérifiée à l'étape 4.2.
- **2.** Confirmez de nouveau le <Port HTTP> du DVR qui a été vérifié à l'étape 3.1.
- **3.** Ouvrez Internet Explorer et entrez I'adresse http://<IP WAN (Internet)> : <Port HTTP> dans le champ de l'adresse, puis appuyez sur [Entrer].
- **4.** L'écran du visualisateur Web du DVR indique si la configuration de la redirection de port a été correctement définie.
- **5.** Si vous ne pouvez pas accéder au visualisateur Web ou si vous pouvez y accéder mais si la vidéo ne s'affiche pas, allez à l'étape 5.1 et vérifiez de nouveau.
	- $\blacksquare$  Si seul, le <Port HTTP> est configuré pour la redirection de port : L'accès au navigateur Web est possible, mais la vidéo n'est pas reçue car le <**Port périphérique**> pour la communication des données vidéo n'est pas configuré pour la redirection de port. Si seul, le <Port périphérique> est configuré pour la redirection de port : L'accès au navigateur Web est impossible, car le <Port HTTP> pour la communication n'est pas configuré pour la redirection de port.

# Étape 6. Accès au DVR à l'aide du service DDNS dans un environnement IP dynamique

Comme l'adresse IP RE du routeur peut différer dans les connexions xDSL/Câble prenant en charge les affectations d'adresses IP dynamiques, le service DDNS (Serveur de nom de domaine dynamique) est fourni pour accéder au système DVR avec des adresses DDNS fixes dans les environnements de réseau IP dynamique.

# Étape 6.1 Configuration de l'adresse DDNS pour accéder au DVR

- **1.** Servez-vous des boutons directionnels haut/bas (▲▼) dans la fenêtre <Réseau> pour aller sur <DDNS> puis appuyez sur le bouton [eNTer].
- **2.** Servez-vous du clavier virtuel pour saisir les entrées de l'utilisateur.
	- Reportez-vous à « Utilisation du clavier virtuel ».
- ~ Lorsque cette option est sélectionnée sur <OFF> ou <iPOLis>, les champs de saisie sont désactivés.
- ~ Si vous sélectionnez <iPOLis>, l'élément « Adresse hôte DDNS » s'affichera.
	- Saisissez l'identifiant de l'ensemble dans le champ < **Product ID**>. Pour plus d'informations, reportez-vous à « Réglage iPOLIS DDNS ».
	- Sélectionnez <**Utilisation**> dans le menu <**Quick Connect**>. Une fois le « réglage iPOLiS DDNS » terminé, vous pouvez connecter l'ensemble de votre magnétoscope numérique à l'aide de l'adresse <http://www.samsungipolis. com/SDRC75300HOMEDVR>.
		- Le routeur utilisé doit prendre en charge la fonction de redirection de port uPNP.
		- ` Notez que la fonction de redirection de port uPNP ne prend pas en charge le protocole UDP.
		- ` Si le programme ne peut pas lire la liste de redirection de port uPNP, essayez à nouveau après avoir redémarré votre ordinateur et le routeur.
- **3.** Lorsque la configuration DDNS est terminée, appuyez sur <OK>.

# Étape 6.2 Accès au DVR à l'aide de l'adresse DDNS

**1.** Ouvrez Internet Explorer et entrez l'adresse DDNS trouvée à l'étape 6.1 dans le champ de l'adresse, puis appuyez sur [Entrer].

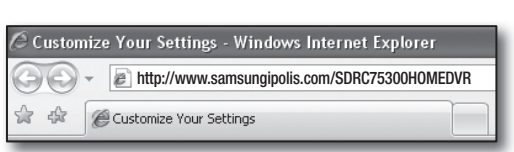

- **2.** L'écran du visualiseur Web du DVR apparaît.
- **3.** Si la connexion échoue, allez à l'étape 6.1 et vérifiez de nouveau les paramètres.
	-

 $\blacksquare$  Cela pourrait prendre jusqu'à 10 minutes pour mettre à jour l'adresse IP du routeur enregistrée dans le serveur DDNS. Si l'accès échoue, réessayez dans 10 minutes. DVR signale son adresse IP au serveur DDNS toutes les 10 minutes.

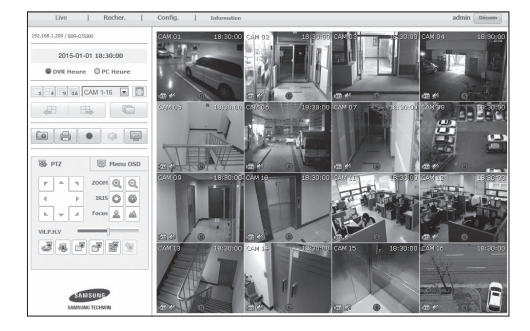

La configuration est terminée.

En mémorisant l'adresse DDNS, le nom d'utilisateur et le mot de passe, vous pouvez accéder à votre DVR de n'importe quel ordinateur connecté à Internet.

Reportez-vous au manuel d'utilisation pour consulter les instructions détaillées.

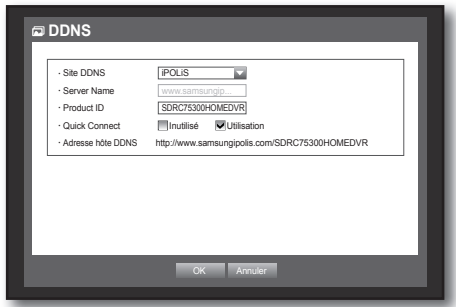